# Virtual Contact Center Agent Console

# Control Panel

# Agent Status

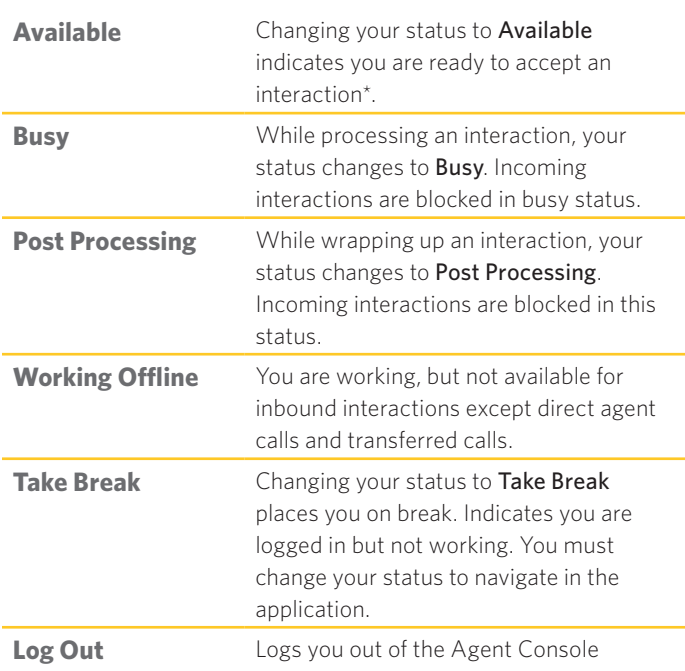

\*An interaction is a call, a chat, an email, or a voicemail handled by the Virtual Contact Center.

# Access VCC Analytics

From the Control Panel, click , then click Business Intelligence to launch the 8x8 Virtual Contact Center Analytics tool. You can see your performance metrics and assess your productivity.

# Control Panel Menu

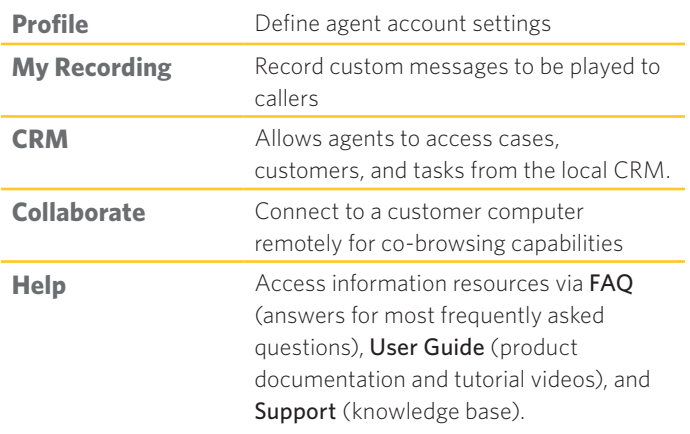

#### Interaction Tabs

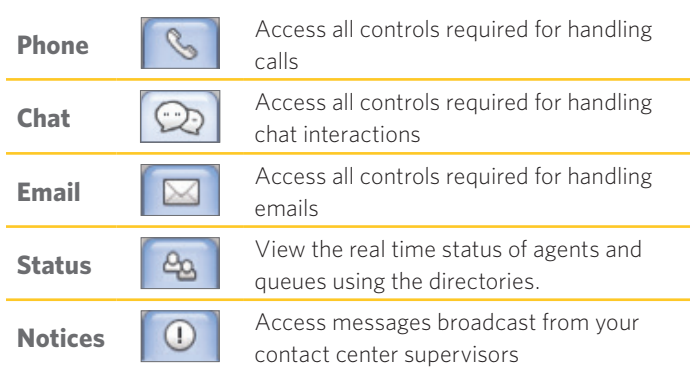

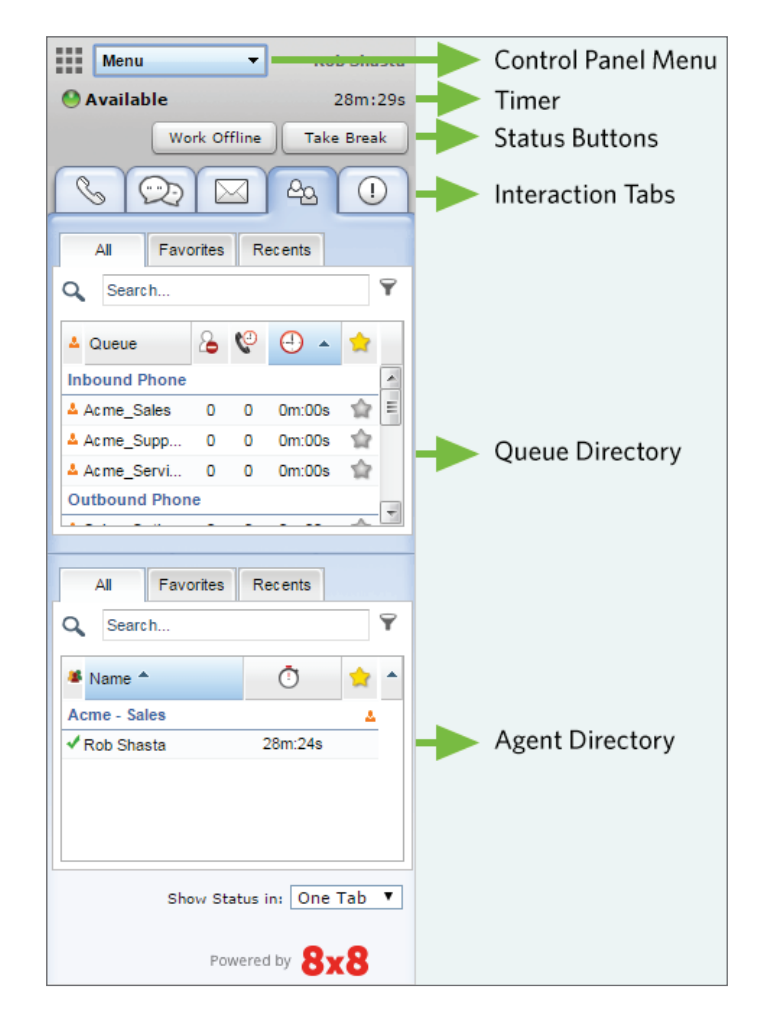

**Agent Console - Control Panel**

**Timer:** Indicates how long you have been in a given status.

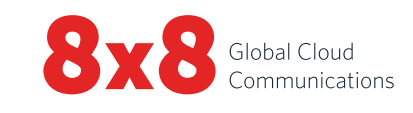

# Common Tasks

# Changing your agent status

- 1. Select the desired status button in the Control Panel.
- 2. If the status button shows  $\bullet$ , you are prompted to select a status code.
- 3. Select an appropriate code that indicates the reason for status change.

# Setting up your Phone number

- 1. Click Profile from the Control Panel menu.
- 2. In the Personal settings, enter a workplace phone number or SIP URI.
- 3. Click Make Verification Call to verify the phone number.
- 4. Make sure the phone number is in the right format and Save.

# Using status codes

Status codes are defined by your administrator and describe the reason for your status change.

- 1. Select a status change button.
- 2. From the drop-down of status codes, select an appropriate code.

# Handling calls

- Outbound: To dial out, enter a phone number in the phone field and click Dial. Your phone rings first. Answer your phone to initiate the call or click a phone number in the CRM record to automatically dial out.
- Inbound: When an inbound call is offered to you, the Phone tab blinks red and your phone rings. Answer the phone to accept the call.

# Transferring a call

You can transfer a call to another agent, a queue, or an external party. During an active call, announce to the caller about the intended transfer.

#### **To an agent:**

- Blind Transfer: Click Agents tab to view the status of other agents in the Agent Directory. Select an agent and click Blind Transfer. The call is transferred to the selected agent.
- Consult Transfer: Switch to line 2, select an available agent in the Agent tab. Click Make a call from the context menu. Once the call connects, click Transfer Lines for a warm transfer.

#### **To another queue:**

- 1. In the Queue Directory, check the status of a queue to transfer the call to.
- 2. Select a queue and click Transfer.

#### **To an external party:**

- 1. While on an active call on line 1, switch to line 2.
- 2. Enter the phone number in the phone field. Click Dial.
- 3. Wait for the party to answer, then click Transfer Lines.

# Setting up a conference

- 1. During an active call on Phone Line 1, announce to the caller about the intended conference.
- 2. Switch to Phone Line 2 and call the desired third party.
- 3. Wait for the party to answer, click Join Lines.

# Checking the status of other agents and queues

Status tab  $\begin{array}{|c|c|c|c|}\n\hline\n\text{So} & \text{provides real time status overview of queues and}\n\hline\n\end{array}$ fellow agents.

- Queue Status: Click the  $\frac{a_0}{b_1}$  tab and then click the Queues tab to view the status of queues you are a member of.
- Agent Status: Click the  $\frac{a_0}{b_1}$  tab and then click the All tab to view the status of agents in your agent group.

V - Available; C - Busy; R - Working Offline = - On Break; ■ - On Email; Q - Logged out

Favorites: Bookmark frequently-used queues, and agents you interact with most often.

Recents: View the status of queues you have previously transferred calls to; view agents you have initiated interactions with.

# Using transaction codes

When you end an interaction, you may be prompted to select transaction codes. These codes are configured by your administrator and describe the outcome of an interaction. Select an appropriate code from the list and click Save.

# Handling a chat

When an inbound chat is offered to you, the Chat tab  $\circled{2}$  blinks red. Click Accept button. A chat session is established. After processing the request, click End Chat.

# Inserting FAQs in a chat

During an active chat session, you can insert information by browsing through the FAQ knowledge base or by referring to a specific shortcut. In the Insert FAQ entry box, enter the desired shortcut. A link to the FAQ inserts in the chat. Click Send.

## Accepting an email

When an inbound email is offered to you, the Email tab  $\boxtimes$  blinks red. Click Accept Email. The inbound email creates a case. To process the email, click Reply. After processing the request, click End Post Processing.

### Agent to agent call or chat

- To call another agent, check the agent's status in the Agents tab. Select the agent and click Make a call from the context menu,
- To chat with another agent, check the agent's status in the Agents tab. Select the agent and click Start a chat.

# Platform Switch

When you receive platform switch notification, stay logged in until you finish your current phone call. After the final notification, you have ten minutes to log out. Log Out and log back in.

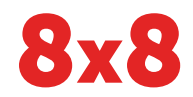